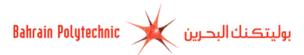

# How to Apply Online to Bahrain Polytechnic

- 1. Via Bahrain Polytechnic website <u>http://www.polytechnic.bh</u>.
- 2. Select the Admission tab.
- **3.** Click on <u>Apply Now</u> link.
- 4. The Admissions Login page will be displayed.
  - a. If you have applied online before, then:
    - 1. Login ID: Enter your login ID.
    - 2. Password: Enter your password.
    - 3. Click on "Login".

| μαι                                                     | بوليتڪنك البحرين 🕺 rrain Polytechnic                                                                                               |  |
|---------------------------------------------------------|----------------------------------------------------------------------------------------------------|--|
|                                                         | Bahrain Polytechnic<br>welcomes your Admission Application for<br>2020-2021                                                        |  |
|                                                         | ome, submit your online application and pay your application fee.<br>n Polytechnic is <b>fron from 13 April to 1 June 2020.</b> ال |  |
| Password                                                |                                                                                                    |  |
| By submitting this                                      | application you agree to abide by all Policies and Procedures.                                                                     |  |
| by submitting this                                      |                                                                                                    |  |
| by submitting this                                      | Login                                                                                                    |  |
|                                                         | Login<br>reate new account.                                                                                                    |  |
|                                                         |                                                                                                    |  |
| First Time User? Cr<br>Important:<br>You must create of |                                                                                                    |  |

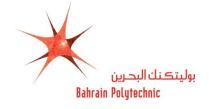

- b. If a first time to apply online, then:
  - 1. Click on "Create new account" link.

|                                       | ین Bahrain Polytechnic                                                                             | بوليتكنك البحر  |  |
|---------------------------------------|----------------------------------------------------------------------------------------------------|-----------------|--|
|                                       |                                                                                                    |                 |  |
|                                       |                                                                                                    |                 |  |
|                                       | Bahrain Polytech                                                                                   | nic             |  |
|                                       | welcomes your Admission App                                                                        |                 |  |
|                                       | 2020-202                                                                                           | 21              |  |
|                                       |                                                                                                    |                 |  |
|                                       |                                                                                                    |                 |  |
|                                       | m home, submit your online application ar<br>ahrain Polytechnic is <b>from 13 April to 1 Jun</b> e |                 |  |
|                                       |                                                                                                    |                 |  |
| Applying to B                         |                                                                                                    |                 |  |
| Login ID<br>Password                  |                                                                                                    | e 2020. العربية |  |
| Applying to B<br>Login ID<br>Password | ahrain Polytechnic is from 13 April to 1 June                                                      | e 2020. العربية |  |

2. Create a Login: Enter a login ID.

**NOTE:** Only English alphabet, numbers and (-, . , \_ ) are allowed).

- 3. Create a PIN: Enter a password.
- 4. Verify PIN: Re-enter your password.
- 5. Click on **"Login"**.

| بوليتڪنك البدرين Bahrain Polytechnic                                                                                                    |
|----------------------------------------------------------------------------------------------------|
|                                                                                                    |
| Create Login ID and PIN. PIN - must be 6 numbers only.<br>You must remember this, you will need it to login again. قم بإنشاء اسم مستخدم ورقم سري جديدين. يجب أن يتكون الرقم السري من ستة أرقام فقط . |
| Create a Login                                                                                                    |
| Only English alphabet and Numbers plus ( -, -, _) are allowed                                                                                                    |
| Create a PIN                                                                                                    |
| Verify PIN                                                                                                    |
| Login                                                                                                    |

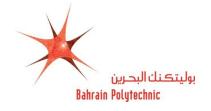

- 5. The Select an Application Type page will be displayed.
  - 5.1 Application Type: Select a New Applicant from the drop-down menu
  - 5.2 Click on "Continue".

| بولیتکنك البحرین Bahrain Polytechnic                                             | 5 |
|----------------------------------------------------------------------------------|---|
|                                                                                  |   |
| Select an Application Type                                                       | 4 |
| To Apply for Admissions, first select the Application Type you want to complete. | 0 |
| لتقديم طلب القبول، يرجه أولاً تحديد نوع الطلب الذي تريد إكماله.                  | 6 |
| Application Type:                                                                |   |
| New Applicant                                                                    |   |
|                                                                                  | ) |
| Continue                                                                         | 1 |
|                                                                                  | 5 |

- 6. The Apply for Admissions page will be displayed.
  - 6.1 Admission Term\*: Select a "Semester1 2020-2021" from the drop down menu
  - 6.2 First Name\*: Enter your first name.
  - 6.3 Middle Name: Enter your middle name. (optional)
  - 6.4 Last Name Prefix: Enter your last name prefix. (optional)
  - 6.5 Last Name\*: Enter your last name.
  - 6.6 Click on "Fill Out Application".

|        | Bahrair                                            | بوليتڪنك البحرين Polytechnic                         | 6          |
|--------|----------------------------------------------------|------------------------------------------------------|------------|
| 1      | DEALARC                                            | PARTICIPATION AND AND AND AND AND AND AND AND AND AN | $\bigcirc$ |
| Γ      | Apply for Admissions                               | Exit                                                 |            |
|        | Select an Admission Term and enter your na         | me as written on your passport or smart card.        |            |
| D      | ل اسمك كما هو مكتوب في جواز سغرك أو بطاقتك الذكية. | اختر الفصل الدراسي الذي تود الالتحاق به ثم أدخ       |            |
| 3      | - indicates a required field.                      |                                                      |            |
| ľ      | Application Type: New Applicant                    |                                                      |            |
| Ē      | Admission Term:*                                   | Semester 1 2020-2021 Aug 23, 2020 - Jan 09, 2021     |            |
| VIA UI | First Name:*                                       | A ()                                                 |            |
| L      | Middle Name:                                       |                                                      |            |
| -      | Last Name Prefix:                                  |                                                      |            |
|        | Last Name:*                                        | · · · · · · · · · · · · · · · · · · ·                |            |
| うろう    |                                                    | Fill Out Application                                 |            |

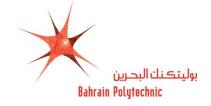

# 7. The Application checklist page will be displayed.

Follow the information checklist and enter the information requested in each category starting with **"Name"** link.

| Bahrain Polytechnic                                                                                                    | بوليتڪنك البحرين                                                             |
|----------------------------------------------------------------------------------------------------|------------------------------------------------------------------------------|
|                                                                                                    | SA ( The BEER AS!                                                            |
| Application Checklist                                                                                                    | Exit                                                                         |
| later.                                                                                                    | ame.<br>is Complete when you finish all sections OR Finish Later to complete |
| لتقديم الطلب عليك إكمال جميع الأقسام الواردة أذناه، بدءًا بالاسم.<br>عند الانتهاء من جميع الأقسام، أو اضغط على Finish Later لإكمالها لاحقاً<br>في Name Carting with Name | تشير العلامة 🗸 إلى إكمال القسم اضغط على Application is Complete :            |
| Starting with Name     Permenant Address                                                                                                    | Planned Course of Study                                                      |
| Personal Information                                                                                                    | Additional Information                                                       |
| 0 Nationality                                                                                                    | 0 Documents Upload                                                           |
| D Emergency Contact                                                                                                    | 2                                                                            |
| Applica                                                                                                    | ation is Complete                                                            |
| F                                                                                                    | inish Later                                                                  |
| Email us: studentinfo@polytechnic.bh                                                                                                    |                                                                              |

- 8. The Name page will be displayed.
  - 8.1 Check your First, Middle and Last Name \*.

**NOTE:** Make sure it is written as in your passport or smartcard.

8.2 Click on "Continue".

| Bahrain                                    | البحرين Polytechnic                          | بوليتكنك      | 8    |
|--------------------------------------------|----------------------------------------------|---------------|------|
| DEMARK                                     | In the second                                | A PART AT     |      |
| Name (Checklist item 1 of 9)               |                                              |               | Exit |
| 🚪 👎 Check your name is the same as on you  | ur passport or smart card. Click Continu     | ie.           | 1    |
| أو بطاقتك الذكية. للاستمرار اضغط Continue. | ىمك المدرج أدناه يتطابق مع اسمك في جواز سفرك | تأكد من أن اس | 2    |
| - indicates a required field.              |                                              |               |      |
| First Name:                                |                                              |               |      |
| A                                          |                                              |               | (4)  |
| Middle Name:*                              |                                              |               | ]    |
| В                                          |                                              |               | 4    |
| Last Name:*                                |                                              |               |      |
| c                                          |                                              |               | 2    |
|                                            |                                              |               |      |
| Checklist                                  | Continue                                     | Finish Later  |      |
| Return to Checklist without saving changes |                                              |               | 0    |

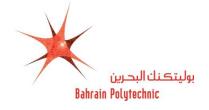

- 9. The Permanent Address page will be displayed.
  - **9.1 Flat/Building or Villa:\*** Enter your flat and building number or villa number.
  - **9.2 Road:\*** Enter your road number.
  - 9.3 Block:\* Enter your block number.
  - **9.4 City:\*** Enter your town name.
  - 9.5 GCC/Other Country:\* Select your relevant country area (Gulf Cooperation Countries/Other

County) from the drop-down menu  $\square$ .

- **9.6 Country:**\* Select your country from the drop-down menu
- 9.7 Mobile Number (Area Code)- (Mobile):\* Enter your country code and mobile number.
- 9.8 Click on "Continue".

| Bahrain Polytechnic                                                                | بوليتكنك البحرين           |
|------------------------------------------------------------------------------------|----------------------------|
|                                                                                    | 1 Thomas In                |
| Permenant Address (Checklist item 2 of 9)                                          | Exit                       |
| Enter your address and mobile. Click Continue.                                     |                            |
| أدخل ضوان إقامتك وهاتفك النقال. للاستمرار اضغط Continue.                           |                            |
| * - indicates a required field.<br>Permanent A                                     | \ddress                    |
| Flat/ Building or Villa:*                                                          |                            |
| Road: <b>*</b>                                                                     |                            |
| Block:*                                                                            |                            |
| City:*                                                                             | Manama                     |
| GCC/ Other Country:*                                                               | Gulf Cooperation Countries |
| Country:*                                                                          | Bahrain                    |
| 4                                                                                  | 973                        |
| Mobile Number (Area Code)-(Mobile) (x00000/-(x000000000x) (x00000000x extension):* | - 3                        |
|                                                                                    |                            |
| Checklist Continue                                                                 | Finish Later               |
| Return to Checklist without saving changes                                         |                            |

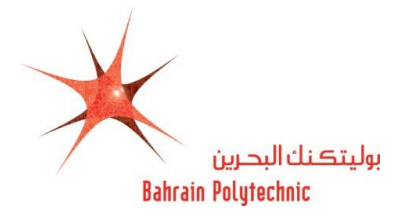

- 10. The Permanent Information page will be displayed.
  - **10.1** Nationality:\* Select your citizenship as in your passport from the drop-down menu
  - **10.2 Personal Email:\*** Enter your email address.
  - **10.3** Verify e-mail address:\* Re-enter your email address.
  - **10.4 CPR (XXXXXXXX):\*** Enter your CPR number.
  - **10.5** Gender:\* Select your gender from the drop-down menu $\square$ .
  - 10.6 Birth Date:\*
    - Month: Select month of your birth date from the drop-down menu
    - **Day:** Select day of your birth date from the drop-down menu  $\square$ .
    - Year: Enter year of your birth date.
  - 10.7 Medical Information: Select medical condition/s if you suffer from any from the list box.NOTE: If you have other Medical Issue please state in the box.
  - 10.8 Click on "Continue".

| - indicates a required                                                                                           | field.                                                                                             |              |          |
|----------------------------------------------------------------------------------------------------|----------------------------------------------------------------------------------------------------|--------------|----------|
| Nationality: 🜟                                                                                                   | Bahraini                                                                                           |              | ~        |
| Personal Email: <b>*</b>                                                                                         |                                                                                                    |              |          |
| Verify e-mail address:*                                                                                          |                                                                                                    |              |          |
| CPR (XXXXXXXXX):*                                                                                                |                                                                                                    |              |          |
| Gender: <b>*</b>                                                                                                 | ● Male ○ Female<br>Month                                                                           |              |          |
|                                                                                                    | February                                                                                           |              | ~        |
|                                                                                                    | Day                                                                                                |              |          |
| Birth Date: <mark>*</mark>                                                                                       | 20                                                                                                 |              | ~        |
|                                                                                                    | Year (YYYY)                                                                                        |              |          |
|                                                                                                    | 2000                                                                                               |              |          |
| Medical Information:                                                                                             | None<br>Anaemia<br>Angina Pectoris<br>Anxiety Disorder<br>Asthma<br>Att. Deficit Hyperactivity Dis |              | <b>~</b> |
| If you have Other<br>Medical Issue please<br>state in the box :<br>ان کنت تعاني من مرض )<br>(آخر پرچي تحديد نوعه |                                                                                                    |              | Û        |
| Checklist                                                                                                    | Continue                                                                                           | Finish Later |          |

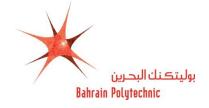

- **11.** The **Nationality** page will be displayed.
  - **11.1** Nationality Country:\* Select the country whose citizenship you hold (have the passport)

from the drop-down menu  $\checkmark$ .

**11.2** Click on **"Continue"**.

| Bahrain                                  | البحرين Polytechnic   | بوليتكنك     | (       | 11       |
|------------------------------------------|-----------------------|--------------|---------|----------|
| ON SATAN                                 | Jan C                 | 5.0000       | 5//     | $\smile$ |
| Nationality (Checklist item 4 of 9)      |                       |              | Exit    |          |
| Choose your nationality as on your pass  | oort, click Continue. |              | h       |          |
| قم بتحديد جنسيتك، ثم اضغط Continue.      |                       |              |         |          |
| * - indicates a required field.          |                       |              |         |          |
| Nationality Country:                     | Bahrain               |              | ~       |          |
|                                          |                       |              | 2       |          |
| Checklist                                | Continue              | Finish Later |         |          |
| Return to Checklist without saving chang | es                    |              | 2       |          |
| FROM DISTRICT                            |                       |              | 33/1/1/ |          |

- **12.** The **Emergency Contact** page will be displayed.
  - 12.1 Relationship:\* Select person relationship for emergency contact from the drop-down menu.~
  - **12.2** First Name:\* Enter your person relationship first name.
  - **12.3** Middle Name:\* Enter your person relationship middle name.
  - **12.4** Last Name:\* Enter your person relationship last name.
  - **12.5 Mobile Number (Area Code)- (Mobile):\*** Enter your person relationship country code and mobile number.
  - 12.6 Click on "Continue".

| Bahrain Polyt                                                       | echnic يتكنك البحرين         | lei          |   |
|---------------------------------------------------------------------|------------------------------|--------------|---|
|                                                                     | 12                           | NO AD M      |   |
| Emergency Contact (Checklist item 5 of 9)                           |                              | Exit         | 1 |
| Enter a contact for emergencies. Click Continue.                    |                              |              |   |
| ومات من تراه مناسباً للاتصال به في حالات الطوارئ، ثم اضغط Continue. | أدخل متل                     |              | 2 |
| • indicates a required field.                                       |                              |              |   |
| Relationship:                                                       | Father                       | ~            | 1 |
| First Name:                                                         | E                            |              | S |
| Middle Name: 🙀                                                      | C                            |              | 2 |
| Last Name:                                                          | ¢                            |              | 7 |
|                                                                     | 973                          |              | 9 |
| Mobile Number (xxx)-(xxxxxxx) (xxxxxxxxxxxxxxxxxxxxxx               | - (                          | ×            |   |
|                                                                     |                              |              | 1 |
| En                                                                  | ter or View another Relative |              |   |
| Checklist                                                           | Continue                     | Finish Later | K |
| Return to Checklist without saving changes                          |                              |              | 4 |

**13.** The **High School** page will be displayed.

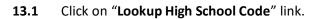

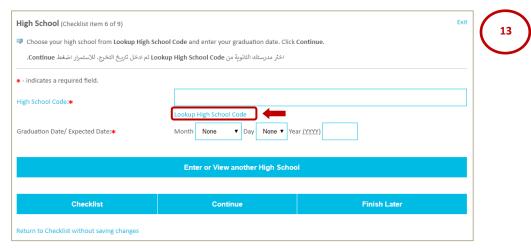

- 13.2 Select the Country from the drop-down menu
- 13.3 Click on "List Cities in Selected State, Province or Country".

| High School Lookup Page                                                       |        | Exit |
|-------------------------------------------------------------------------------|--------|------|
| Select the Country where your High School is located. Click the button below. |        |      |
| اختر الدولة التي تقع فيها مدرستك الثانوية، اضغط الزر أدناه.                   |        |      |
| No states or provinces available                                              |        |      |
| OR                                                                            |        | •    |
| Select a Country:                                                             | Select | ,    |
|                                                                               |        |      |
| List Cities in Selected State, Province or Countr                             | ry     |      |
| Return to High School page                                                    |        |      |

- **13.4** Select the city your **High School** is located in from the drop-down menu
- 13.5 Click on "List High Schools in selected City".

| High School Lookup Page                                                           |                    | Exit |
|-----------------------------------------------------------------------------------|--------------------|------|
| Select the <b>city</b> where your High School is located. Click the button below. |                    |      |
| اختر المدينة التي تقع فيها مدرستك الثانوية. اضغط الزر أدناه.<br>                  |                    | Ļ    |
| Select High School City:                                                          | Select             |      |
| List High Schools                                                                 | s in selected City |      |

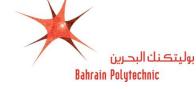

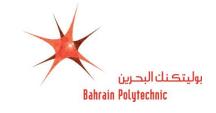

- **13.6** Select **High School Name** from the drop-down menu
- **13.7** Click on "Copy selected High School information to Data Entry form".

| High School Lookup Page                                      | Exit                                |
|--------------------------------------------------------------|-------------------------------------|
| Select the name of your high school. Click the button below. |                                     |
| اختر المدرسة الثانوية التي درست بها. اضغط الزر أدناه.        |                                     |
|                                                              |                                     |
| Select High School name:                                     | Select 🔻                            |
|                                                              |                                     |
| Copy selected High Sc                                        | hool information to Data Entry form |
| Return to High School page                                   |                                     |

- **13.8** Select your Graduation date/ Expected Date \*:
  - Month: Select month of your graduation from the drop-down menu
  - **Day:** Select day of your graduation from the drop-down menu<sup>⊥</sup>.
  - Year: Enter year of your graduation.
- **13.9** Select your (Study Track) in high school.
- **13.10** Click on "Continue".

| Bahrain Polytechnic                                                                                         | بوليتكنك البدرين        |
|----------------------------------------------------------------------------------------------------|-------------------------|
|                                                                                                    |                         |
| High School (Checklist item 6 of 9)                                                                         | Exit                    |
| Choose your high school from Lookup High School Code and enter your graduation date. Click Conti            | inue.                   |
| اختر مدرستك الثانوية من Lookup High School Code ثم ادخل تاريخ التخرج. للاستمرار اصغط Continue.              |                         |
| • - indicates a required field.                                                                             |                         |
| High School Code:                                                                                           | SP049                   |
|                                                                                                    | Lookup High School Code |
|                                                                                                    | Month                   |
|                                                                                                    | February                |
| Graduation Date/Expected Date:                                                                              | Day                     |
| Graduation Date/ Expected Date.                                                                             | 17 👻                    |
|                                                                                                    | Year (YYYY)             |
|                                                                                                    | 2019                    |
| الرجاء اختيار مسار او التخصص بالمدرسة:/Please Select your (Study Track) in high school<br>- Science (هامي): | ● Yes ○ No              |
| - Arts (ادي)):                                                                                              | O Yes ⊛ No              |
| - Commercial (العواري):                                                                                     | ○ Yes ⊛ No              |
| - Vocational Education (التسليم الفني و المهني)                                                             | ○ Yes ● No              |
| - Other (ایرس تحدیدها):                                                                                     | Ĵ                       |
|                                                                                                    |                         |
| Enter or View another H                                                                                     | igh School              |
| Checklist Continue                                                                                          | Finish Later            |
| Return to Checklist without saving changes                                                                  |                         |

- **14.** The **Planned Course of Study** page will be displayed.
  - **14.1** Select the **Programme** \* from the drop-down menu
  - **14.2** Click on **"Continue"**.

| How to Appl | y Online to F                                   | Bahrain                                                       | Polytechnic                                                                             |              | ×        | بوليتكنك البحرين<br>Bahrai <u>n Pol</u> utechnic |
|-------------|-------------------------------------------------|---------------------------------------------------------------|-----------------------------------------------------------------------------------------|--------------|----------|--------------------------------------------------|
|             | به للاستمرار اضغط Continue.                     | major you most w<br>ve limited places a<br>الذي تفضل الالتحاق | ant to study. Click <b>Continue</b> .<br>nd to be selected, you must meet the criteria. |              | Exit     | 14                                               |
|             | <ul> <li>indicates a required field.</li> </ul> |                                                               |                                                                                         |              | <b>↓</b> |                                                  |
|             | Programme:*                                     | Bachelor of Busir                                             | less                                                                                    |              | •        |                                                  |
|             |                                                 |                                                               |                                                                                         |              |          |                                                  |
|             | Checklist                                       |                                                               | Continue                                                                                | Finish Later |          |                                                  |
|             |                                                 |                                                               |                                                                                         |              |          |                                                  |

### **15.** The **Planned Course of Study** page will be displayed again.

**15.1** The programme that you have been chosen will be displayed.

**NOTE:** If you would like to change the programme that you have previously chosen:

- 1. Click on "Change this Programme".
- 2. Repeat the steps from **14** to **15**.

# **15.2** Click on "Continue".

| Inned Course of Study (Checklis         | citem y or 5j                                                                                                    |              |  |
|-----------------------------------------|----------------------------------------------------------------------------------------------------|--------------|--|
| · ·                                     | ، most want to study. Click <b>Continu</b> e.<br>places and to be selected, you must meet the criteria.<br>اختر البرنامج اللدراسي الذي تقد<br>يرجى ملاحظة أن المقاعد محدودة في جميع البرامج، |              |  |
| indicates a required field.<br>ogramme: | Bachelor of Business                                                                                                    |              |  |
|                                         | Change this Program                                                                                                    |              |  |
| Checklist                               | Continue                                                                                                    | Finish Later |  |

## 16. The Additional Information and Athletic Information:

#### **16.1** Answer all questions.

# **16.2** Click on "**Continue**".

| dditional Information (Checklist item 8 of 9)                                                            |               | Exit |
|----------------------------------------------------------------------------------------------------|---------------|------|
| Please answer the questions below. Click Continue.                                                       |               |      |
| (1) Where did you hear about Bahrain Polytechnic?<br>من أين سمعت عن بوليتكنك البحرين؟                    |               |      |
| - Indicates a required field.                                                                            |               |      |
| n newspaper press releases and articles (في البيانات والمقالات الصحافية) *                               | Yes No Yes No |      |
| n radio advertisements (في إعلانات الراديو) 🗮<br>At an exhibition (في المعارض)                           | Ses ● No      |      |
| At school (العدرسة) *                                                                                    | © Yes ◎ No    |      |
| *(من أحد الأصدقاء أو الأقارب) From friends or relatives                                                  | Yes No        |      |
| From other sources, Please specify (جهة أخرى، يرجى تحديدها)                                              |               |      |
| ) Have you looked at the Bahrain Polytechnic website?<br>♦ هل قمت بزيارة موقع بوليتكنك البحرين الإلكتروز | ◎ Yes ◎ No    |      |

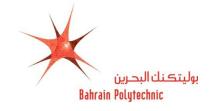

| (1) Would you like to<br>participate in the<br>Bahrain Polytechnic<br>sport activities?<br>If "Yes" please specify<br>in the next Question: | ● Yes ○ No ○ No Response |  |
|----------------------------------------------------------------------------------------------------|--------------------------|--|
| (2) Type the Activity<br>Number or Name in<br>the box:                                                                                      |                          |  |
| 1. Football<br>2. Basketball<br>3. Volleyball<br>4.Handball<br>5.Track & Field<br>6. Tennis<br>7. Tennis Table                              | 1                        |  |
| (3) Do you play for<br>Sport Club?                                                                                                    | ○ Yes ◉ No ○ No Response |  |
| (4) Do you have any<br>health concerns or<br>sport injuries?                                                                                | ○ Yes ◉ No ○ No Response |  |

- **17.** The **Document Upload** page will be displayed.
  - **17.1** Upload valid **National Identification** and/or upload your **passport**.
  - **17.2** Other (*Optional*): Upload other documents (Transcript, Medical Report, Good conduct, & Equivalence Letter).
  - 17.3 Click on "Browse" to search for the file to be uploaded.
  - 17.4 Click on "Upload".
  - **17.5** Click on **"Continue"**.

| Documents Upload (Checklist item 9 of 9)                                                             | Exit 17 |
|----------------------------------------------------------------------------------------------------|---------|
| Upload your valid national Identification and/or Passport.                                           |         |
| Optional: Upload other documents (transcripts, Medical Report, Good conduct, and Equivalence letter) |         |
| File size should not exceed 2MB                                                                      |         |
| National Identification Browse Upload                                                                |         |
| Passport Browse Upload                                                                               |         |
| Other Browse Coptional Upload                                                                        |         |
| Uploaded logo-360x100.png successfully.                                                              |         |
| Files Uploaded:                                                                                      |         |
| logo-360x100.png Successful Upload Delete                                                            |         |
| Checklist Continue Finish Later                                                                      |         |

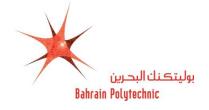

- **18.** The **Application Checklist** page will be displayed.
  - **18.1** Check all are marked with " $\mathbf{V}$ ".
  - **18.2** Click on "Application is Complete".

**NOTE:** To complete your application later, click on "Finish Later".

| v                                                                                                    | ication is Complete when you finish all sections OR Finish Later to complete later.  |   |
|----------------------------------------------------------------------------------------------------|--------------------------------------------------------------------------------------|---|
| م الطلب عليك إثمال جميع الافسام الوارده ادناه، بدءًا بالإسم<br>بن جميع الأقسام، أو اضغط على Finish Later لإكمالها لاحقً | لنقد<br>تشیر العلامة 🏑 إلى إكمال القسم اشغط على Application is Complete عند الانتهاء |   |
| Name                                                                                                    | J High School                                                                        |   |
| V Permenant Address                                                                                                    | J Planned Course of Study                                                            |   |
| Personal Information                                                                                                    | J Additional Information                                                             |   |
| Nationality                                                                                                    | 🔰 Documents Upload                                                                   |   |
| Emergency Contact                                                                                                    | *                                                                                    |   |
|                                                                                                    | Application is Complete                                                              | ) |
|                                                                                                    | Finish Later                                                                         | 1 |
| mail us: studentinfo@polytechnic.bh                                                                                     |                                                                                      |   |

- **19.** The **Admission Fee charge** page will be displayed.
  - **19.1** Select the **Identification Type** from the drop-down menu
  - **19.2** Enter the **Identification Number**.
  - **19.3** Click on "Continue to Online Payment".

| Admission Fee Charge       | t | 19       |
|----------------------------|---|----------|
| Amount Due(BHD): 20        | ) | $\smile$ |
| Identification Type        | ) |          |
| Identification Number      | ) |          |
| Continue to Online Payment |   |          |
| Back to Application Exit   |   |          |

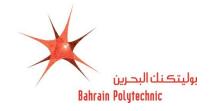

- 20. The eGovernment Payment Information page will be displayed.
- **21.** Select one of the options below for a payment method:

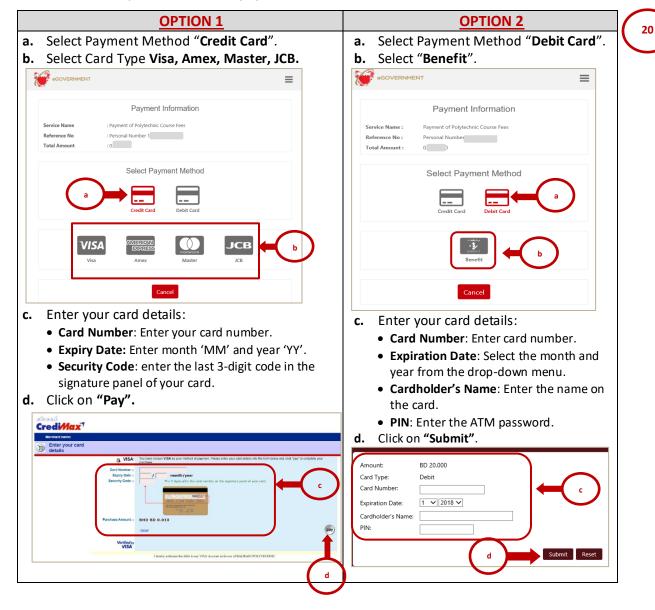

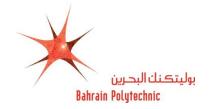

# 22. The Payment Detail page will be displayed.

22.1 The **Receipt** will be generated for payment successful status and will receive an **Email**.

NOTE: Pint the Receipt or Save it, this receipt will not be shown again

22.2 Click on "Click here to select Entry Test Date" link.

| Bahrain Polytechnic                             | يوليتكنك البدرين                                                                                                    |
|-------------------------------------------------|----------------------------------------------------------------------------------------------------|
| Payment Detail                                  | Mm 13/04/2008 E13.44<br>noreply.registry@polytechnic.bh<br>Your Bahrain Polytechnic Application                                                                                                    |
| Applicant ID: N                                 | 13-04-20                                                                                                    |
| Amount(BHD): 20                                 | - النالاقانسلة استمر الولزنكلة البحرين<br>) انتشكم بطلب الالحاق بيرليكله البحرين، سرف Thank you for applying to Bahrain<br>Polytechnic. The Admission department مشهول بميانة الطلب                     |
| Payment Status: SUCCESSFUL Receipt Number: 6083 | سز فيمكنم الترسيل معا متر الاريد الانكتريني الانكتريني معالمين الانكتريني<br>any inquiries please contact us by <u>Admissions@polytechnic</u><br>sending an email to<br><u>Amissions@polytechinc.bh</u> |
| Click here to select Entry Test Date            | تلوا بقول فائق الاحترام<br>القول Admission Team                                                                                                    |

| <ol> <li>Click on <b>"Try Again"</b> link.</li> <li>Repeat the steps from <b>19</b> to <b>22</b>.</li> </ol> |                  |  |
|----------------------------------------------------------------------------------------------------|------------------|--|
| Bahrain Polytechnic                                                                                          | بوليتكنك البحرين |  |
| Payment Detail                                                                                               | D                |  |
| An error occured while processing your payment. 1                                                            |                  |  |
| Applicant ID:                                                                                                |                  |  |
| Applicant Name:                                                                                              |                  |  |
| Amount(BHD):                                                                                                 |                  |  |
| Payment Status: Transaction Cancelled                                                                        |                  |  |

- 22.3 The Entry Test Date Selection page will be displayed.
- 22.4 Select the entry test date from the drop-down menu $\bowtie$ .
- 22.5 Click on **"Submit"**.

| Bahrain Polytechnic بوليتڪنك البحرين |      |
|--------------------------------------|------|
|                                      |      |
|                                      | Exit |
|                                      |      |
| Entry Test Date Selection            | L    |
| Tuesday, 21 July 2020 at 09:00       | ~    |
| Submit                               |      |

22.6 The selected entry test date will be displayed and will receive an **Email** for further information about entry test.

| Bahrain Polytechnic بوليتكنك البحرين                              | N noreply.registry@polytechnic.bh<br>Entry Test Date Confirmation                                                                                              |                                                                                                    |  |
|-------------------------------------------------------------------|----------------------------------------------------------------------------------------------------|----------------------------------------------------------------------------------------------------|--|
| ,                                                                 | Bahrain Polytechnic                                                                                                    | بوليتكنك البحرين                                                                                                    |  |
|                                                                   | Admissions 2                                                                                                    | 020-2021                                                                                                    |  |
| Selected entry test date : Tuesday, 21 July 2020 at 09:00         | Test Appointment                                                                                                    |                                                                                                    |  |
|                                                                   | Please print this email and bring it with you<br>الرجاء طباعة هذ الرسالة واحضرها مك                                                                            |                                                                                                    |  |
| Please check your email for further information about entry test. | Name: Mu<br>CPR: 1<br>Test Day, Date and Time: Tuesday, 21 July 2020 at 0                                                                                      |                                                                                                    |  |
|                                                                   | Test Location: Building 19                                                                                                    |                                                                                                    |  |
|                                                                   | <ul> <li>Important information about entry tests:</li> <li>Bahrain Polytechnic has the right to reschedule the</li> </ul>                                      | <mark>طومات <u>هایة</u> بخصوص امتحادات القیول:</mark><br>• تحاط بولیتکات البحرین بحق تغییر موعد استحان القیرل.             |  |
|                                                                   | Entry test.<br>• Entry Tests in Math and English.                                                                                                    | ا للتحان القول في الرياضيات واللغة الانجليزية.<br>احدة الاستحان 3 ساعات.                                                   |  |
|                                                                   | <ul> <li>Tests duration 3 hours.</li> </ul>                                                                                                    | والرجاء لحضبار العذا البطاقة سم بطاقة الهوية والإلة الحاسبة                                                                |  |
|                                                                   | <ul> <li>Bring this card, your smart card and a calculator. Graph<br/>display and text save calculators are NOT allowed.</li> </ul>                            | لا يسمع بإدخال الألاث الحاسبَّة التي تعرض رسوم بينية أو<br>تحفظ نصوص.                                                      |  |
|                                                                   | · Arrive early. If late, you will NOT be allowed to sit the                                                                                                    | الرجاء الحضور مبكرا. في حالة التلغير. لن يسمح للطالب<br>دخول قامة الاستمان.                                                |  |
|                                                                   | <ul> <li>Bags and mobile phones are NOT allowed in the exam</li> </ul>                                                                                         | امن غير السموح انخال الطائب أو الهوائف القالة إلى قاعة                                                                     |  |
|                                                                   | room.                                                                                                    | الاستحان.<br>• لا يمكن تغيير موعد الاستحان.                                                                                |  |
|                                                                   | <ul> <li>Test date can NOT be changed.</li> <li>You must follow the invigilators instructions in the</li> </ul>                                                | ، يجب الألثرام الثام بتعليمات المراقبين في قاعة الاستحان،<br>وفي حل عدم الإلترام قد يطلب سك معادرة الاستحان.               |  |
|                                                                   | exam, or you may be asked to leave.                                                                                                    | ه في حال حدوث الى خال نقدى أو حالة طوار بي: ألداء نقديم                                                                    |  |
|                                                                   | <ul> <li>IF technical issues occur or an emergency, the tests will<br/>be rescheduled.</li> </ul>                                                              | الأمتحان سيطلب سلك إعادة الاستحان لاحقا.<br><b>علو مات أخر</b> برر                                                         |  |
|                                                                   | Further information:     You may be required to have an interview.                                                                                             | ه اند وطلب مدان حصر ور المقابلة المتصادرة.<br>• ان يسمح باستعادة أي مستند بعد السليمح                                      |  |
|                                                                   | <ul> <li>No documents will be returned after submission.</li> </ul>                                                                                            | دن يسمح باستعددا اي سنند بعد استيمه.<br>«آخر: مرجد التغيير: التخصص الذي الرجب به هو: 1                                     |  |
|                                                                   | <ul> <li>Last day to change your programme preference is 1<br/>June 2020.</li> </ul>                                                                           | بوابر 2020.<br>• وتعين عليك التراصل مع قسم القبول في حللة تغيير بيانات                                                     |  |
|                                                                   | <ul> <li>You are required to update the Admission department</li> </ul>                                                                                        | الاتصال الخاصة بك (رقَّم الهاتف، البريَّد الإلكتروني).                                                                     |  |
|                                                                   | if your contact details (phone or email) change.<br>First round of offers will be published on Bahrain<br>Polytechnic website on 13 August 2020. An email will | ا سيتم (علان نتائج القبول من خلال الموقع الإلكتروني بتاريخ<br>13 أغسطس 2020, كما سيتم إرسال بريد الكثروني لجميع<br>الملتبة |  |
|                                                                   | <ul> <li>be sent to applicants.</li> <li>You are required to regularly check for an offer from</li> </ul>                                                      | ، يتعين عليك متابعة موقع البوليتكنك الإلكتروني تمعرفة نتائج<br>القبول وذلك خلال القرة من 13 أغسطس وحتى 27                  |  |
|                                                                   | 13 August to 27 August 2020. If an offer is made and<br>you do not confirm it during the published period, the<br>offer will be cancelled.                     | الضَّمَّلَى 2020، وفي حَلَّ عَمَّ تَثَبَيت قَبَرَكَ حَلَّلَ لَقَرَبَة<br>السلارية فإن قيرتك سيعد لاعيا.                    |  |
|                                                                   | See Website for more                                                                                                    |                                                                                                    |  |
|                                                                   | Student Information Centre                                                                                                    | olytechnic.bh                                                                                                    |  |
|                                                                   | Iba Toors Gampus, Building 8<br>PO Bux 33349, Iba Toors, Bahrain                                                                                               |                                                                                                    |  |
|                                                                   | → +973.17897000 or +973.17897328 → +973.17897000                                                                                                    |                                                                                                    |  |
|                                                                   | administers@polytechnic.bh                                                                                                    |                                                                                                    |  |
|                                                                   | Gyodytechnicth     BahrainPolytechnic                                                                                                    |                                                                                                    |  |